# **วิธีการสมัคร ใช้งาน Google Apps ร่วมกับ Domain ของคุณ**

Google Apps คือ บริการ Email รวมไปถึงบริการออนไลน์อื่นๆ ที่ให้บริการโดย Google เช่น Google วิดีโอ, ปฏิทิน, เอกสาร, Cloud Connect, Groups และ Sites บริการฟรี จาก Google ต่างๆ เหล่านี้สามารถใช้งานแทน Collaboration Software ที่มีราคาแพงได้เลย และหากต*้*องการ ี่ลูกเล่นเพิ่มเติม ก็สามารถเสียเงินอัพเกรดเป็นบัญชีผู้ใช้แบบธุรกิจได้อีกด้วย

ู้แต่สิ่งที่สร้างชื่อเสียงให้กับ Google Apps จนเป็นที่นิยมใช้กันอย่างแพร่หลายคือบริการ Email ที่มี ประสิทธิภาพเยี่ยม มีระบบป้องกัน สแปมชั้นยอดและให้พื้นที่เก็บข้อมูลแต่ละบัญชีขนาด 7GB

ึ การสมัครใช้งานเบื้องต้นคุณต้องมีชื่อโดเมนเพื่อเอาไว้ใช้บริการของ Google Apps ในที่นี้ผมขอ ื่อนุญาติใช้ชื่อ thainetlink.com เพื่อใช้เป็นตัวอย่างครับ

ีปกติแล้วบริการของ Google เองจะสร้าง Email ผู้ดูแลระบบให้ในขั้นตอนที่เราสมัครเข้าใช้งาน ซึ่ง จะเป็น Email บนโดเมนเดียวกับที่คุณใช้บริการ ยกตัวอย่างเช่น admin@thainetlink.com แต่เรา ้ไม่แนะนำให้ใช้ Email ตัวนี้เป็น Email หลักในการบริการระบบเราขอแนะนำให้คุณสมัครบัญชี Google ใหม่โดยคุณจะใช้ Email อะไรก็ได้ เพื่อทำการสมัครใช้งานแต่ไม่ควรใช้ Email ที่อยู่ใน โดเมนที่คุณกำลังจะขอใช้บริการเช่น admin@thainetlink.com เนื่องจากว่า หากระบบการ ู้ เชื่อมต่อของโดเมนของคุณกับ Google Apps มีปัญหาคุณจะไม่สามารถติดต่อกับ Google ได้เลย ู้ เนื่องจาก Email หลักที่คุณใช้ก็ผูกอยู่กับบริการที่มีปัญหา

หากคุณมีข้อมูลครบถ้วนแล้ว

1. เริ่มต้นด้วยการเข้าไปยังเว็บไซต์ Google Apps ของ Google ที่

**http://www.google.com/apps/intl/th/group/index.html**

### 2. คลิกที่ปุ่ม Get Started ดังรูป

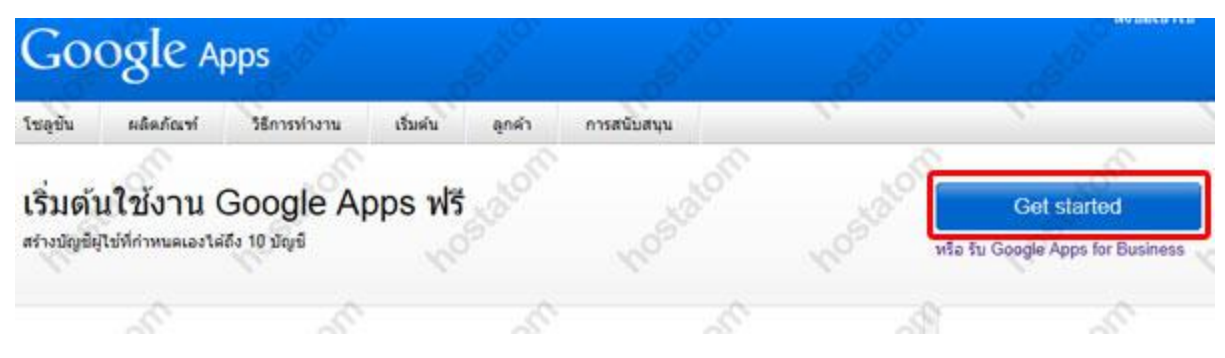

### 3. ระบุโดเมนที่คุณต้องการใช้บริการ Google Apps

## หากต้องการสมัครใช้งาน Google Apps ให้ป้อนชื่อโดเมนขององค์กร

ชื่อโดเมนคืออะไร? โดยทั่วไปชื่อโดเมนคือตัวระบุที่อยู่อีเมลขององค์กร (เช่น @ example.com) โดเมนที่คุณระบุจะใช้สำหรับบริการต่างๆ<br>ของ Google ทั้งหมดที่คุณเลือก ตัวอย่างเช่น หากคุณเลือก <mark>example.com หรือ mail.example.c</mark>om คุณ john@example.com vsa jane@mail.example.com

คุณยังไม่มีชื่อโดเมน? คลิกที่ 'ฉันต้องการซื้อชื่อโดเมน' เพื่อรับชื่อโดเมนของคุณ

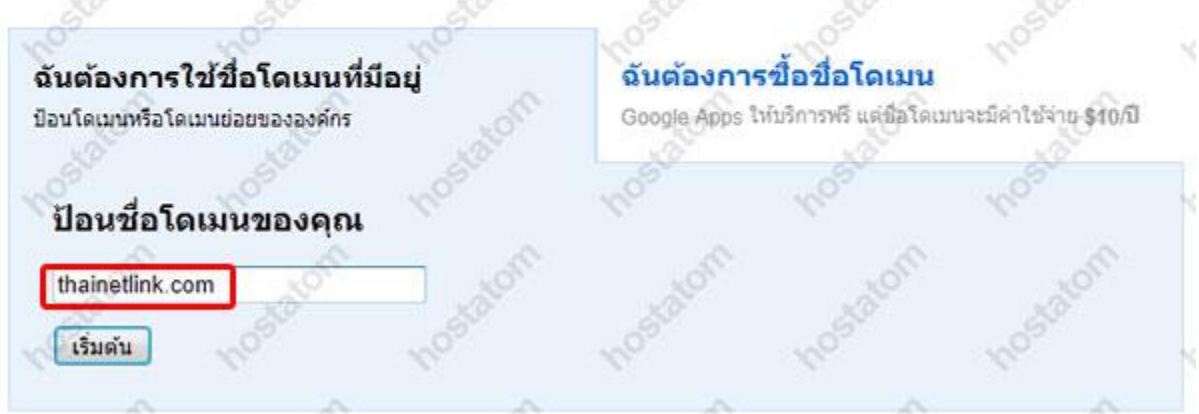

4. ระบุ รายละเอียด ชื่อ นามสกุล อีเมล(ต้องไม่ใช่ Email บนโดเมนที่จะนำมาใช้บริการ Google Apps ในตัวอย่างนี้ คือจะใช้อีเมลอะไรก็ได้ แต่ต้องไม่ใช่ email@thainetlink.com) เบอร์โทรศัพท์ ิประเทศ และตำแหน่งการจัดการโดเมนของคุณดังรูป เมื่อเสร็จเรียบร้อยแล้วให้คลิกดำเนินต่อไป

# ลงชื่อสมัครเข้าใช้ Google Apps (ขั้นที่ 2 จาก 3)

Google Apps ที่ให้บริการทรีจะจำกัดจำนวนบัญชีผู้ใช้ไว้เพียง **10 บัญชี** หากคุณต้องการมีบัญชีผู้ใช้มากขึ้น หรือต้องการใช้<br><u>คุณลักษณะขั้นสูง</u> อื่นๆ โปรดทดลองใช้ <u>Google Apps for Business</u> ได้ทรี

Kom

×\$

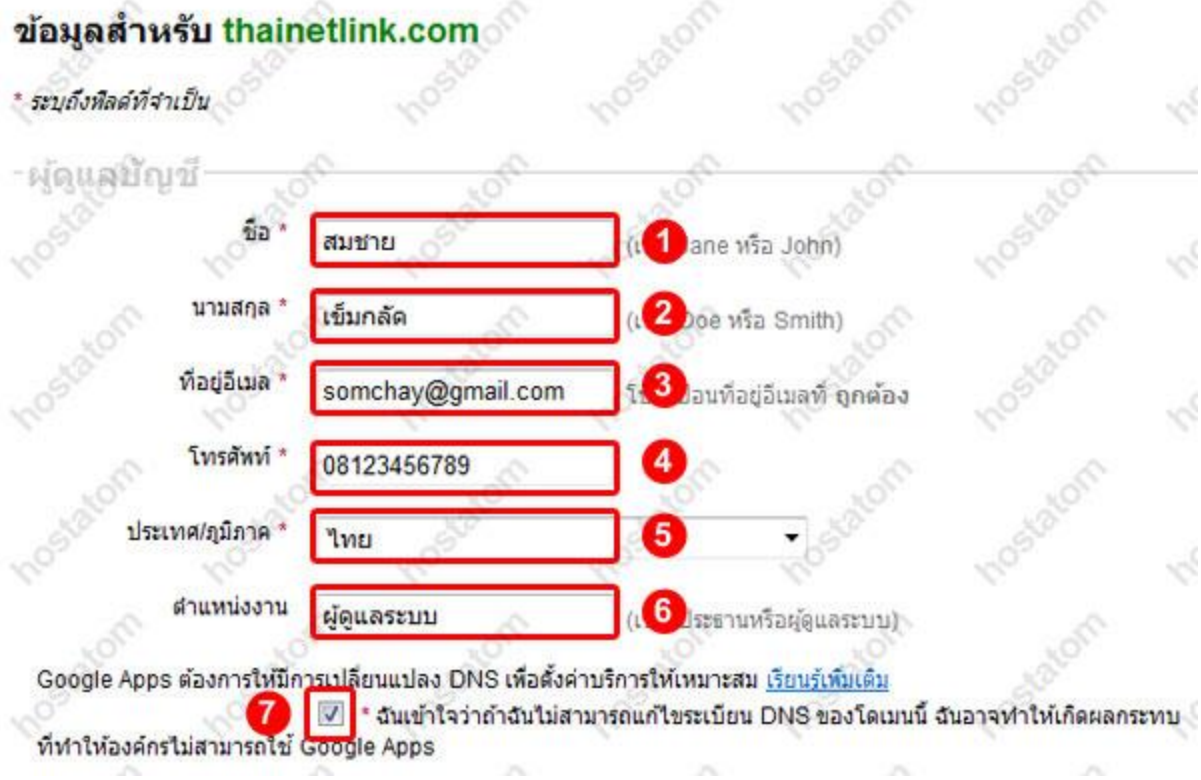

5. ตั้งค่า Account ผู้ดูแลระบบสำหรับโดเมนนี้ ดังรูป จากนั้นยอมรับข้อตกลงของ Google และ คลิก ด าเนินการตั้งค่าต่อไป

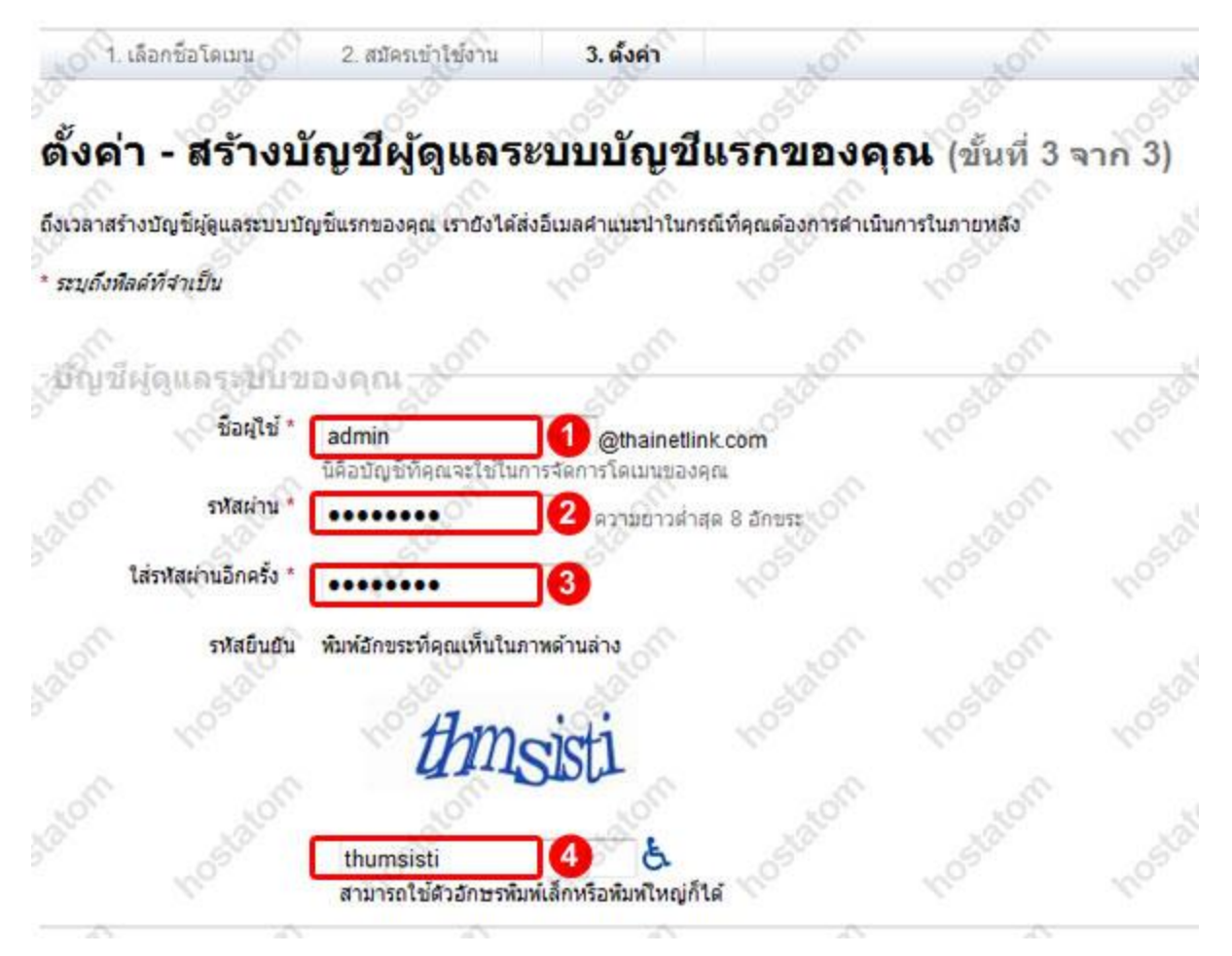

้ 6. เลือกการตั้งค่าแบบทันใจ (ง่าย) ไม่ต้องห่วงกับการตั้งค่าขั้นสูงอื่นๆ เราสามารถกำหนดได้ใน ภายหลัง

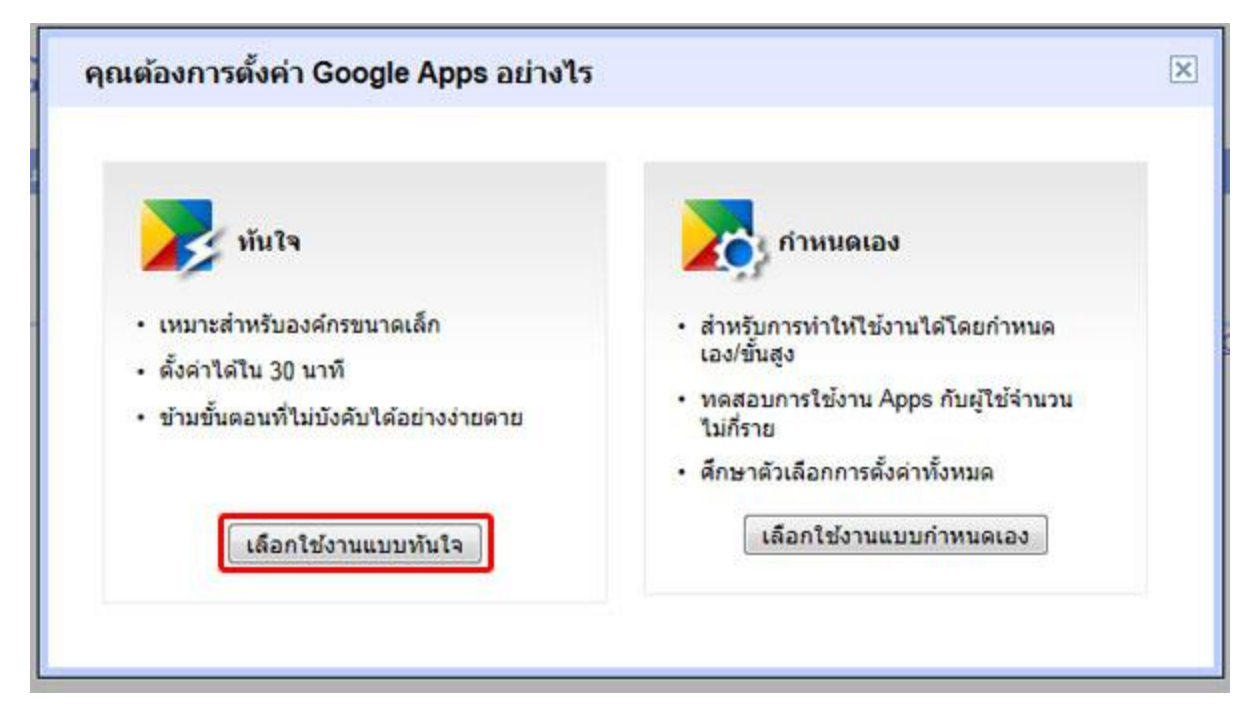

### 7. ทำการยืนยันว่าเราเป็นเจ้าของโดเมนนี้จริงๆ ก่อนใช้งาน

### วิชาร์ดการตั้งค่า Google Apps สำหรับ thainetlink.com

เพื่อช่วยให้องค์กรของคุณสามารถเริ่มต้นใช้ Google Apps เราจะนำคุณเข้าสู่ขั้นคอนในการเปิดใช้บริการใหม่ๆ ของคุณ

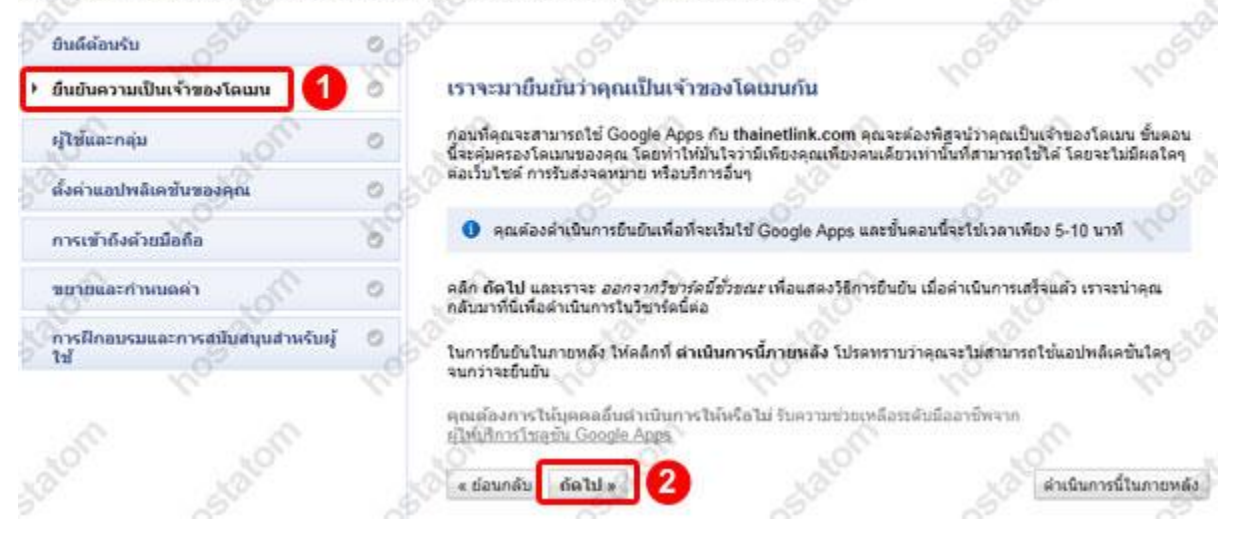

8. ทำการยืนยันโดยการดาวน์โหลดไฟล์ชื่อเฉพาะที่ Google สร้างมาเป็นพิเศษ แล้วนำอัพโหลด ็ไปยัง Server ของโดเมนนี้

### ยืนยันความเป็นเจ้าของ

มีหลายวิธีในการพิสูจน์ให้ Google เห็นว่าคุณเป็นเจ้าของ http://thainetlink.com/ โปรดเลือกตัวเลือกที่ง่ายที่สุดสำหรับคุณ (

วิธีการที่แนะนำ วิธีการอื่น

### แนะนำ: อัปโหลดไฟล์ HTML ไว้ที่เซิร์ฟเวอร์ของคุณ

คุณสามารถใช้ตัวเลือกนี้หากคุณสามารถอัปโหลดใฟล์ใหม่ไปยังไซต์ของคุณ

คำแนะน่า:

- 1. ดาวนโหลด <mark>ใฟส์การยืนยัน HTML นี้</mark> [googlee8037b84ff6298e0.html]
- 2. อัปโหลดไฟล์ไปยัง http://thainetlink.com/
- 3. ยืนยันว่าการอัปโหลดสำเร็จ โดยใปที่ http://thainetlink.com/googlee8037b84ff6298e0.html ในเบราว์เซอร์ของคุณ

4. คลิกยืนยันที่ด้านล่าง

หากต้องการคงการยืนยันไว้ อย่านำไฟล์ HTML ออกแม้ว่าจะมีการยืนยันเรียบร้อยแล้วก็ตาม

9. ในระบบของเรา ให้คุณนำไฟล์ที่ได<sub>้</sub> อัพโหลดด้วยโปรแกรม FTP ที่คุณใช้งาน (ในตัวอย่างนี้คือ FileZilla) อัพโหลดไว ้ที่แฟ้ม public\_html

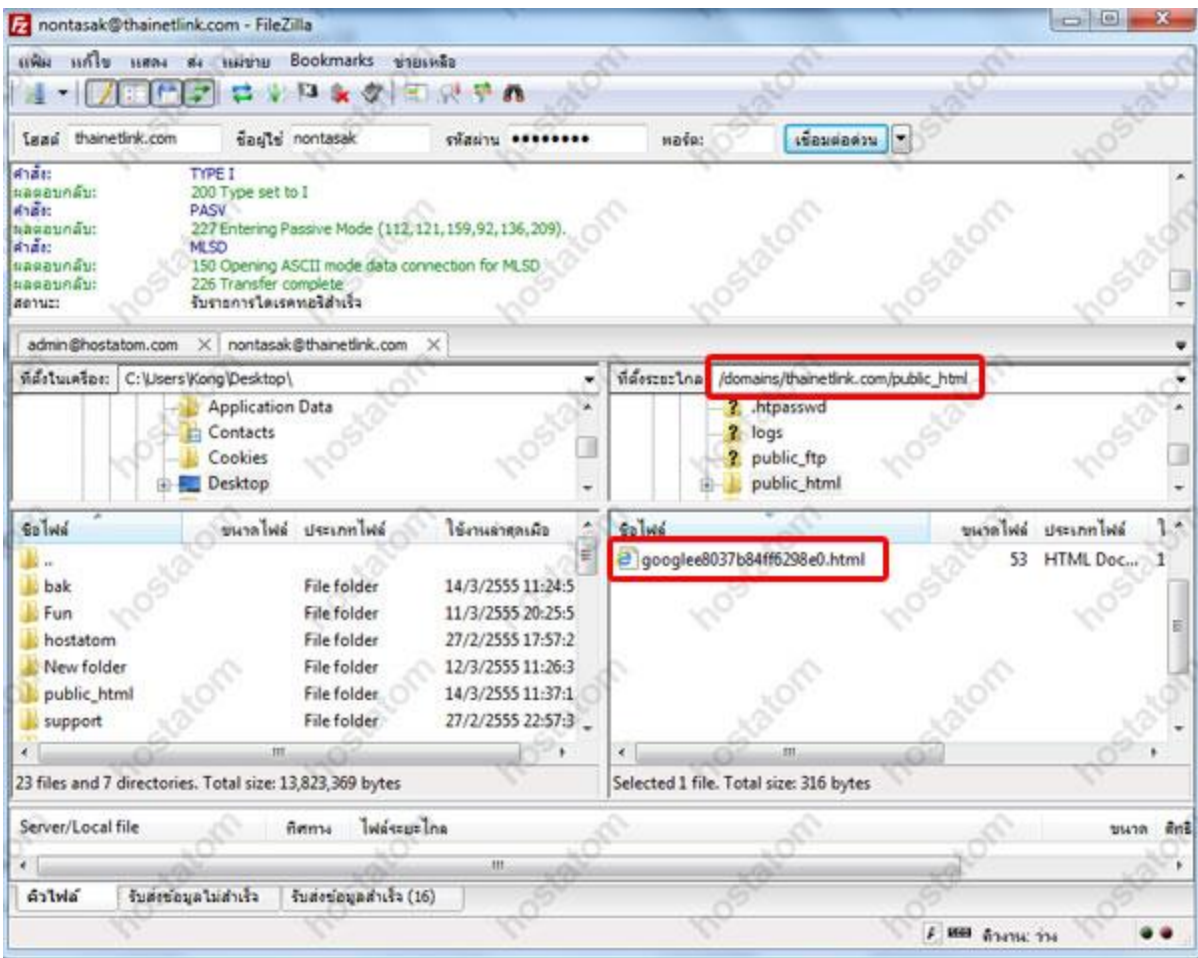

### 10. เมื่ออัพโหลดไฟล์เรียบร้อย ให้กลับมาคลิกยืนยัน เพื่อดำเนินการต่อไป

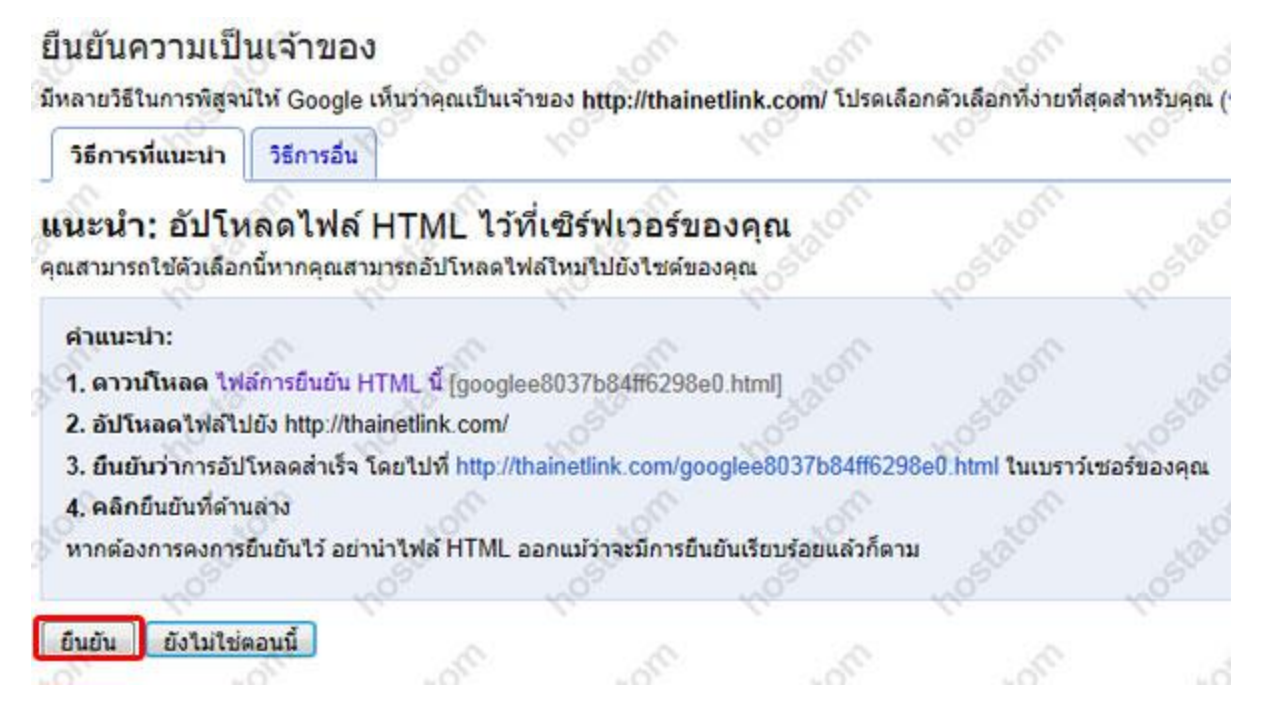

11. หากการยืนยันไม่สำเร็จ อาจเกิดจากคุณอัพโหลดไฟล์ไว้ผิด แฟ้ม หรือผิดโดเมน ให้ลอง ิตรวจสอบดูซ้ำแล้วกดยืนยันอีกครั้ง จะพบข้อความการยืนยันโดเมนสำเร็จดังรูป

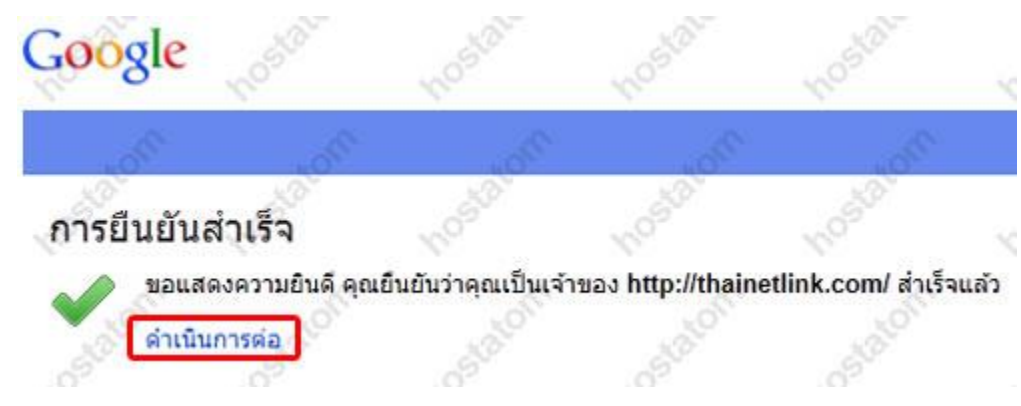

12. ที่หน้าการตั่งค่าของ Google ให้คลิกเลือก ตั้งค่าแอปพลิเคชั่นของคุณ แล้วเลือก บริการที่คุณ ี ต้องการใช้ (ในตัวอย่าง แนะนำให้เลือก 3 บริการที่เป็นที่นิยมมาก คือ email ปฏิทิน และเอกสาร) จากนั้นคลิก ถัดไป

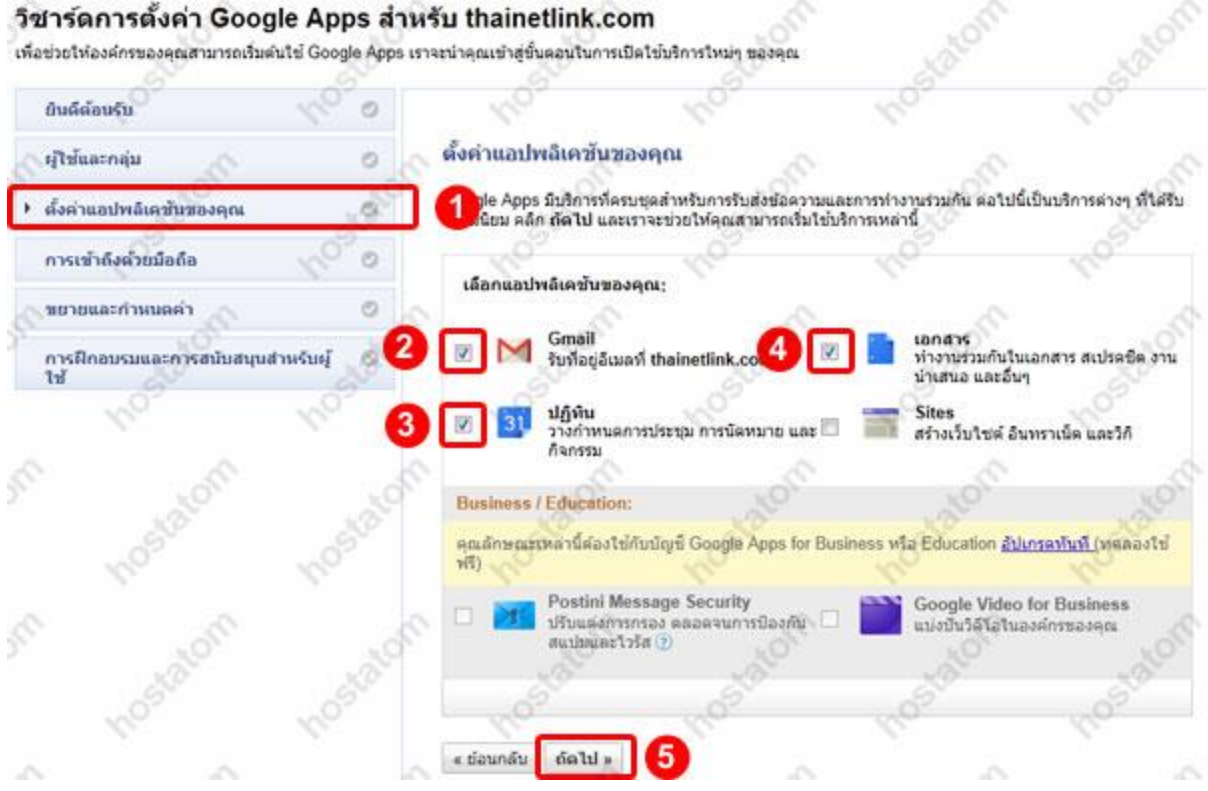

### 13. เลือกที่ Email จากนั้นคลิกถัดไปเพื่อเข้าสู่ขั้นตอนการตั้งค่า

#### วิชาร์ดการตั้งค่า Google Apps สำหรับ thainetlink.com เพื่อช่วยให้องค์กรของคุณสามารถเริ่มคันใช้ Google Apps เราจะนำคุณเข้าสู่ขึ้นคอนในการเปิดใช้บริการใหม่ๆ ของคุณ ยืนตีต่อนรับ Gmail ผู้ใช้และกลุ่ม เมื่อใช่ Gmail คุณจะใต่รับอีเมลท์ใช่งานใต้สะดวกรวดเร็วพร้อมพื้นที่มหาศาล นอกจากนี้คุณยังจะใต่รับ: ดั้งค่าแสปพลิเคชันของคุณ ö 1 Gmail  $\circ$ การค้นหาในกล่อง ปฏิทิน ó การเข่าถึงจากมือถือที่ การสื่อสารผ่าน IM, เสียง การตนทางนายอง<br>จดหมายอันทรง<br>ประสัทธิภาพจาก uarSAlaluA สามารถใช้งานเว็บใต้ tanans O Google การเข้าถึงด้วยมือถือ ö <mark>. รั</mark> หากคุณกำลังมองหาทั้นที่เก็บข้อมูลเพิ่มเติมและการสนับสนุนสำหรับธุรกิจของคุณ **Sunsalan** ชยายและกำหนดค่า a « ข้อนกลับ ตัดไป » ดำเนินการนี้ในภายหลัง

### ี่ 14. เลือกสลับการใช้งาน เพื่อจะสลับการใช้งานอีเมลจาก เซิร์ฟเวอร์ของ hostatom มาเป็น เซิร์ฟเวอร์ของ Google จากนั้นคลิกถัดไป

#### วิชาร์ดการตั้งค่า Google Apps สำหรับ thainetlink.com เพื่อช่วยให้องค์กรของคุณสามารถเริ่มต้นใช้ Google Apps เราจะนำคุณเข้าสู่ขั้นตอนในการเปิดใช้บริการใหม่ๆ ของคุณ ยินดีต้อนรับ O ตั้งค่า Gmail สำหรับ thainetlink.com ผู้ใช้และกลุ่ม  $(0)$ ในการเริ่มใช้ Gmail คุณจะต้องกำหนดเส้นทางการรับส่งจดหมายของโดเมนใปยั<br>เว็บใชต์ของ thainetlink.com ตลอดจนการรับส่งจดหมาย หรือบริการต่างๆ ตั้งค่าแอปพลิเคชั่นของคุณ  $\circ$ Gmail 1 Ö คุณต้องการกำหนดเส้นทางจดหมายอย่างไร + สลับการใช้งาน Ö · เชิร์ฟเวอร์ของ Google 3 uuzun เข้าถึง Gmail ในเว็บเบราว์เช่อร์  $\circ$ **COSMODSEU**  $\times$ ่ กำตุลเไข้บริการเสริมของออนเหย่ที่ไม่รวมใน Google (นอกเหนือจาก Postini) คุณสามา ปฏิทิน 18 ไม่ค่อยมีการใช้งาน เอกสาร O ถัดไป » « ย้อนกลับ การเข้าถึงด้วยมือถือ

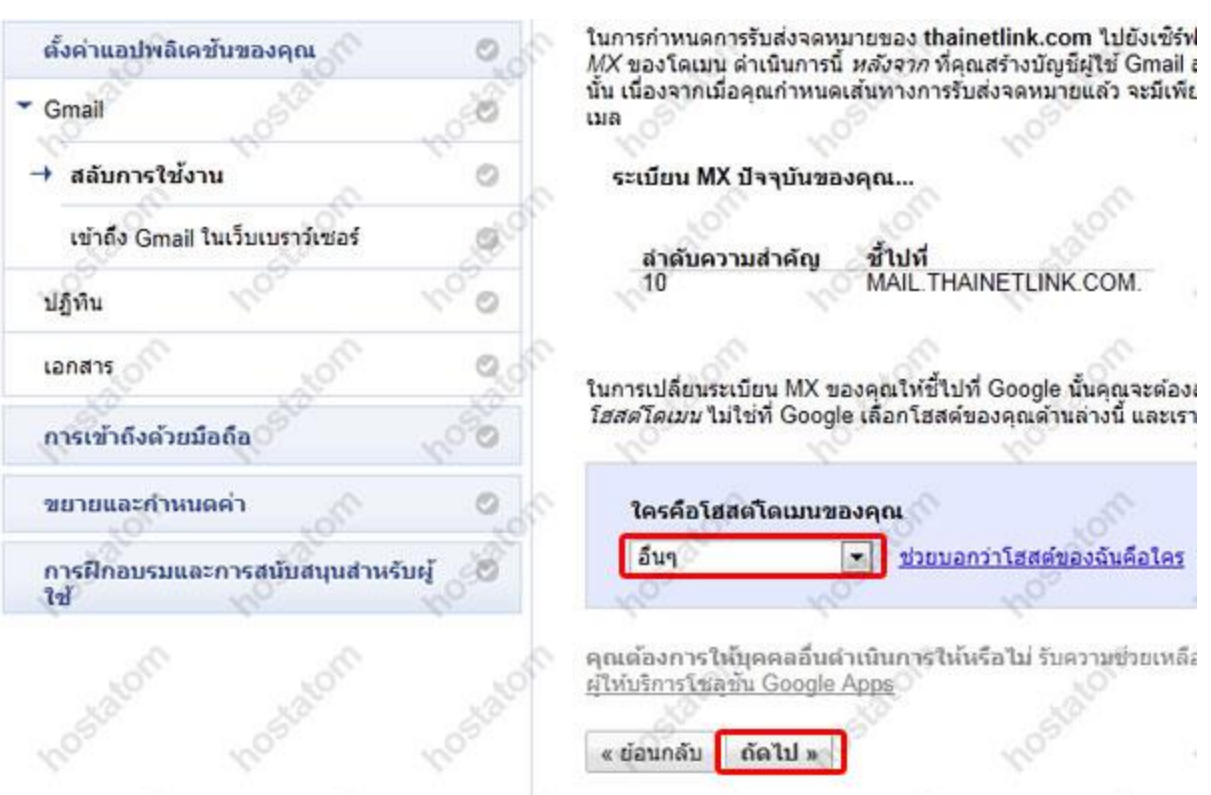

### 15. เลือก ผู้ให ้บริการโฮสโดเมน อื่นๆ จากนั้นคลิกถัดไป

### 16. นำข้อมูลการตั้งค่าต่อไปนี้ไประบุไว้ที่การตั้งค่า MX Record ใน DirectAdmin Control Panel

### 3. ป้อนระเบียน MX ต่อไปนี้

คุณอาจไม่สามารถป้อนค่าลำดับความสำคัญตามที่ปรากฏในตารางด้านล่าง ซึ่งหากคุณสามารถดำเนินการใต้ โปรดตรวจสอบให้แน่ใจว่าระเบียนแต่ละรายการเป็นไปตามลำดับที่ระบุไว้ เมื่อคุณไม่สามารถกำหนดลำดับ ความสำคัญได้ คุณควรป้อนเพียง aspmx.l.google.com.. ตั้งค่า TTL ใดๆ เป็น 1 ชั่วโมง (ค่า=3600)

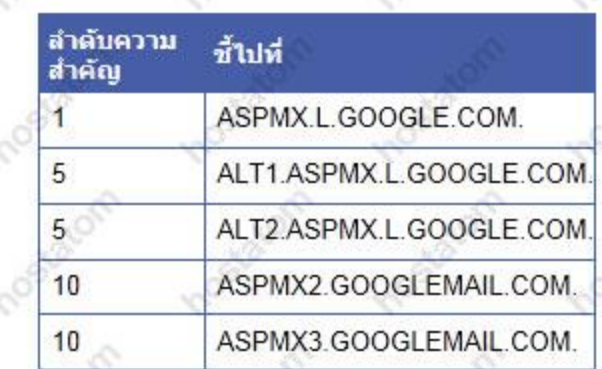

หมายเหตุ: ASPMX.L.GOOGLE.COM. คือเชิร์ฟเวอร์อีเมลที่มีลำดับความสำคัญสูงสุด อย่ามอบหมาย ลำดับความสำคัญสูงสุดให้กับเชิร์ฟเวอร์อื่น เรียนรู้เพิ่มเติมเกี่ยวกับ ลำดับความสำคัญของเซิร์ฟเวอร์อีเมล ให้ ( แน่ใจว่ามีจุด (.) ต่อท้ายชื่อโดเมนแบบเต็ม (ตัวอย่างเช่น server.example.com.) หากระเบียน MX ต้อง การรูปแบบนี้

### 4. บันทึกการเปลี่ยนแปลงของคณ

ขอแสดงความยินดี! ระเบียน MX ของคุณจะชี้ไปที่ Google ในไม่ช้ำ โปรดทราบว่าการเปลี่ยนแปลงจะไม่เกิดขึ้น ทันที แต่อาจใช้เวลาถึง 24 ชั่วโมงจึงจะมีผล (แต่อาจเกิดขึ้นเร็วกว่านั้น) ถ้าระเบียนของคณยังไม่มีการเปลี่ยน ้แปลง โปรดติดต่อโฮสต์ของโดเมนเพื่อขอรับความช่วยเหลือ

เราจะบอกใต้อย่างไรว่าระเบียนมีการเปลี่ยนแปลงแล้ว คลิก ถัดไป เพื่อหาคำตอบ

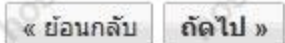

17. เปิดหน้าต่างการตั้งค่า Google Apps ค้างไว้ก่อน แล้วมาลงชื่อเข้าใช้ที่ DirectAdmin Control Panel เลือกโดเมนที่ต้องการใช้บริการ Google Apps แล้วคลิกที่ MX Records

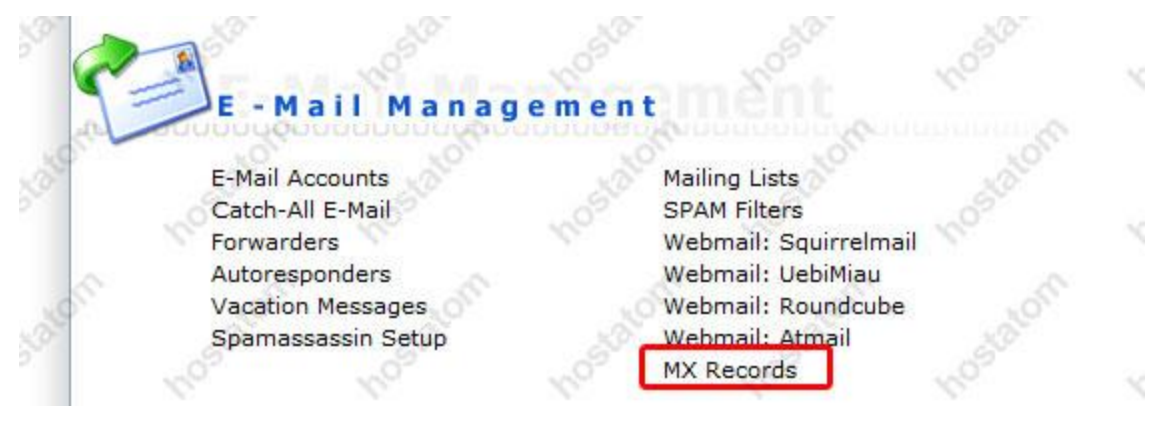

18. ในหน้า MX Records ให้ลบข้อมูล MX Records เก่าออกเสียก่อน โดยคลิกดังรูป

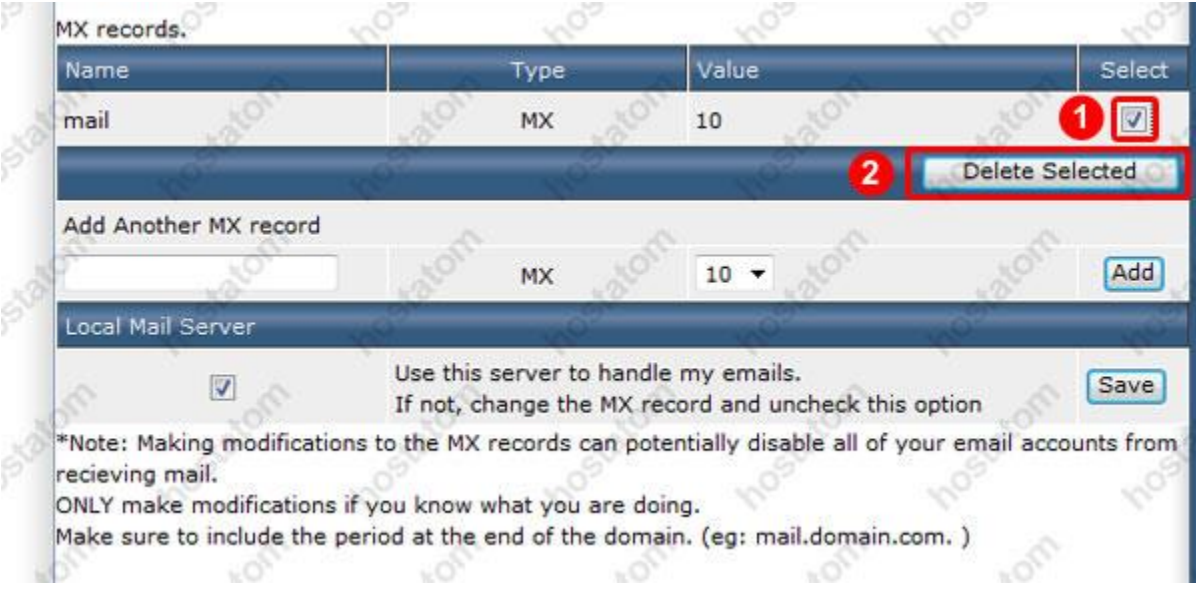

19. ระบุค่า Domain ที่ช่อง Name จากนั้นเพิ่มค่า MX Records ที่ได*้*รับมาจาก Google เข้าไป ี แทนที่ โดยกรอกทีละบรรทัด เลือก Value แล้วกด Add (อย่าลืมเติมจุดข้างหลังค่า Name ที่ได้มา สังเกตุตัวอย่างดังรูป ว่าต้องเติมจุดซ้ำทุกครั้ง หลัง COM. )

หากค่าตัวเลข หรือค่า Priority ที่ Google ระบุให้มา นั้นต่ำกว่าค่ามาตรฐานที่เราจะใส่ได้ ที่ 0 10  $20$   $30$   $40$  ... แต่ Google ระบุมาให้ที่  $1$  5  $10$  .. นั้นให้คุณระบุค่าเรียงตามลำดับความมากน้อยได้ ้ เอง เช่น ใส่ค่า 10 แทนค่า 1 จากนั้นใส่ค่า 20 แทนค่า 5 และใส่ค่า 30 แทนค่า 10 ตามลำดับ

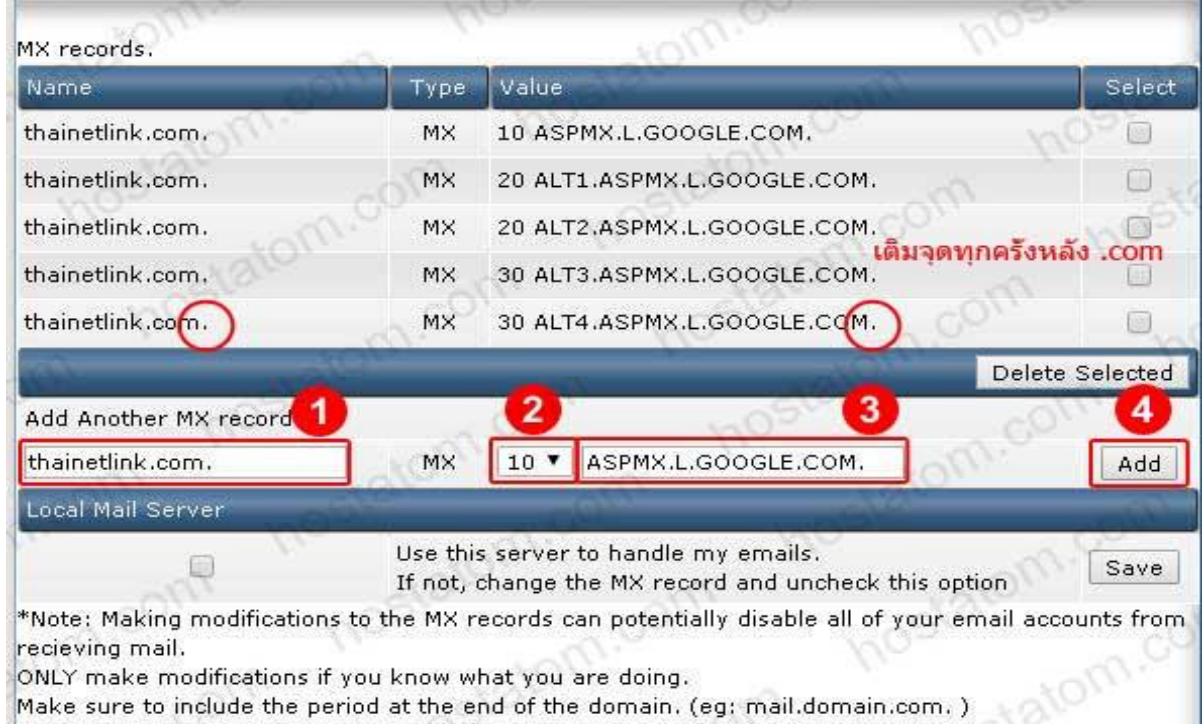

20. เมื่อระบุค่า MX Records เรียบร้อยแล้ว ให้ติกเครื่องหมายออกจาก Local Mail Server เพื่อ ียกเลิกให้เซิร์ฟเวอร์หลักจัดการระบบอีเมล์จากนั้นคลิก Save

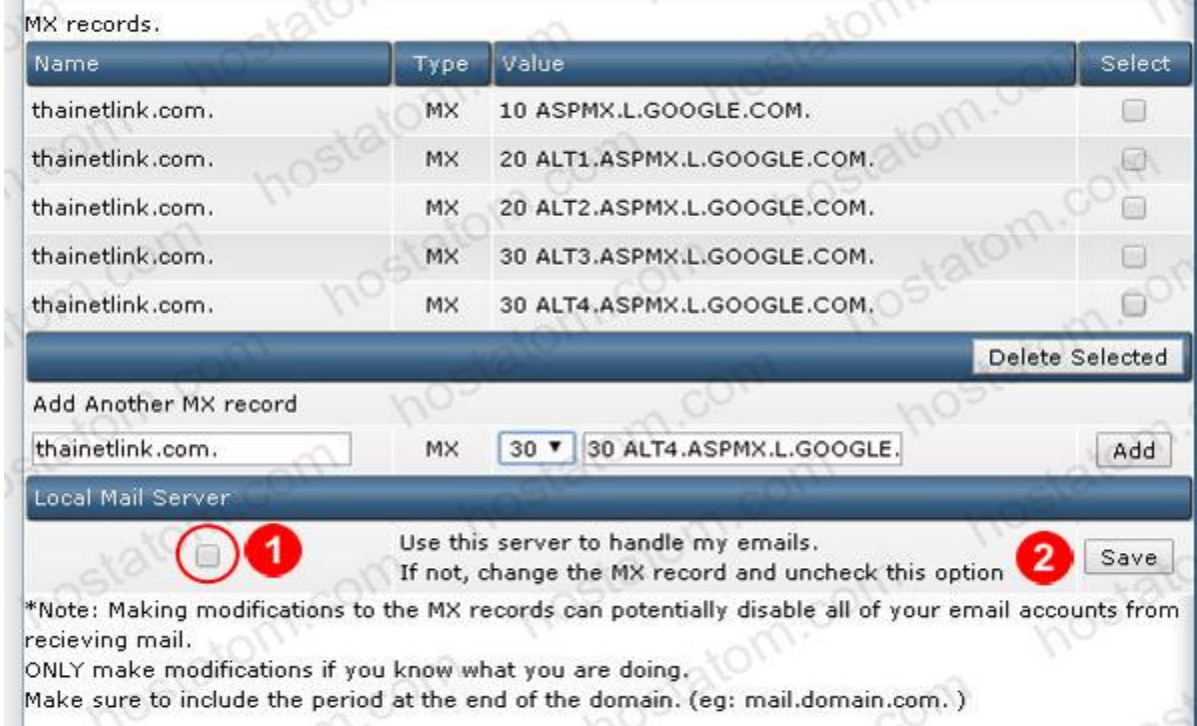

## 21. กลับมาที่หน้า หลักของ DirectAdmin Control Panel จากนั้นคลิกที่ DNS Management

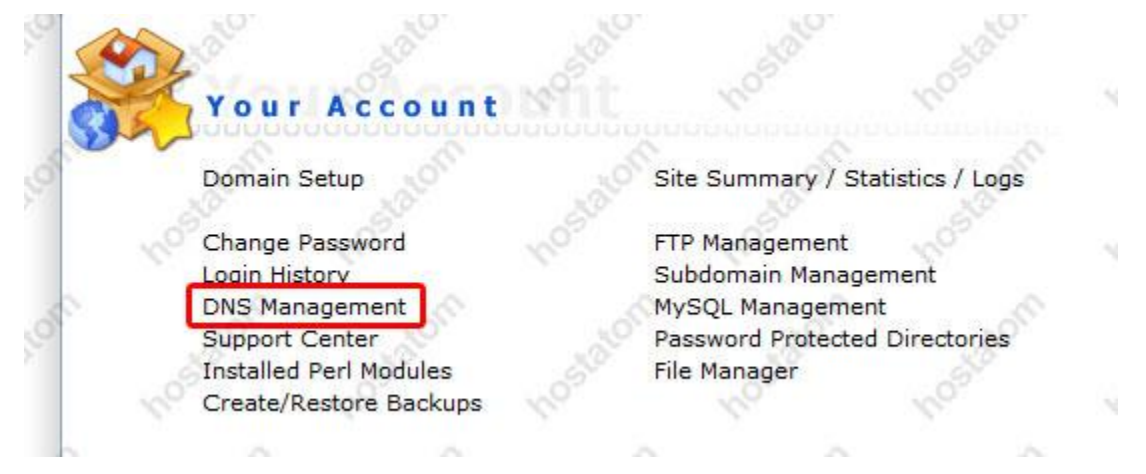

22. ทำการลบระเบียน A Records ของ mail pop smtp และ ลบระเบียน TXT Records ออกดังรูป ืออกเนื่องจากคุณได้มอบหมายการจัดการอีเมลให้กับบริการ Google Apps แล้ว ระเบียนดังกล่าวจึง ไม่จำเป็นอีก

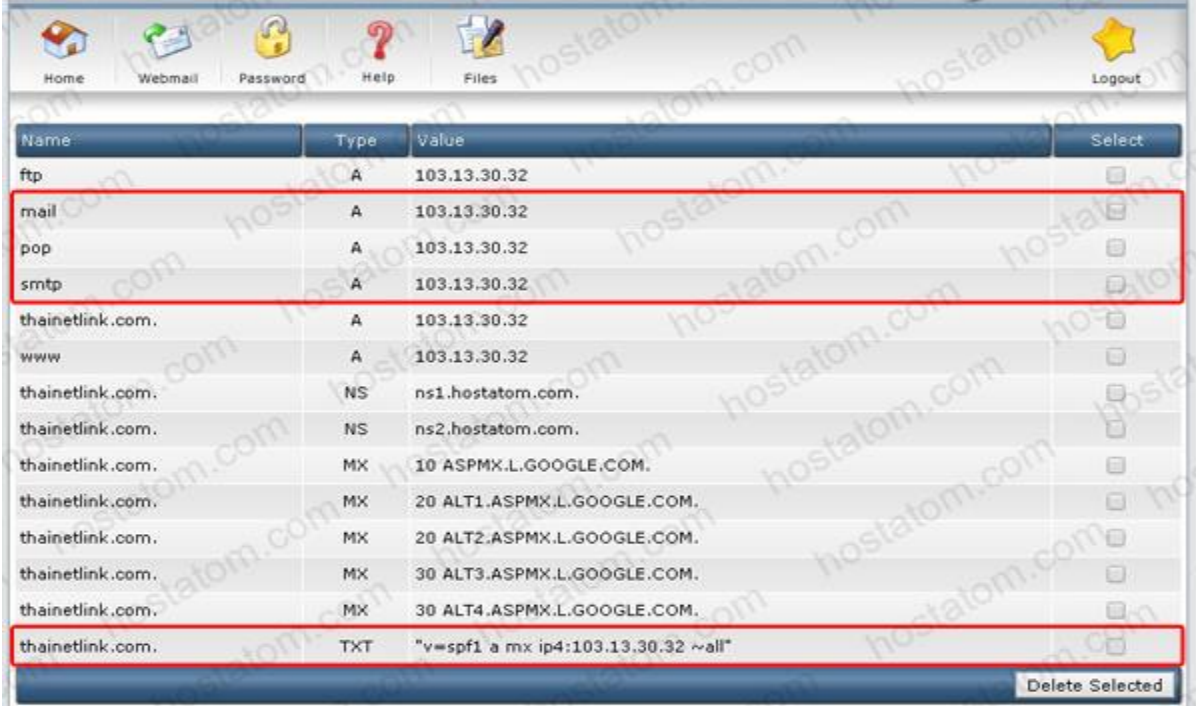

### 23. จากนั้นเพิ่มระเบียน TXT Records ใหม่เข้าไปด้วยค่า

### **"v=spf1 include:\_spf.google.com ~all"**

ี จากนั้นคลิกที่ Add การตั้งค่านี้ระบุเพื่อไม่ให้อีเมลที่เราส่งออกไปติด Spam เนื่องจากสับสนว่า จดหมายมาจาก Server ใด เราจึงต้องตั้งค่าระบุว่าจดหมายถูกส่งจาก Server ของ Google

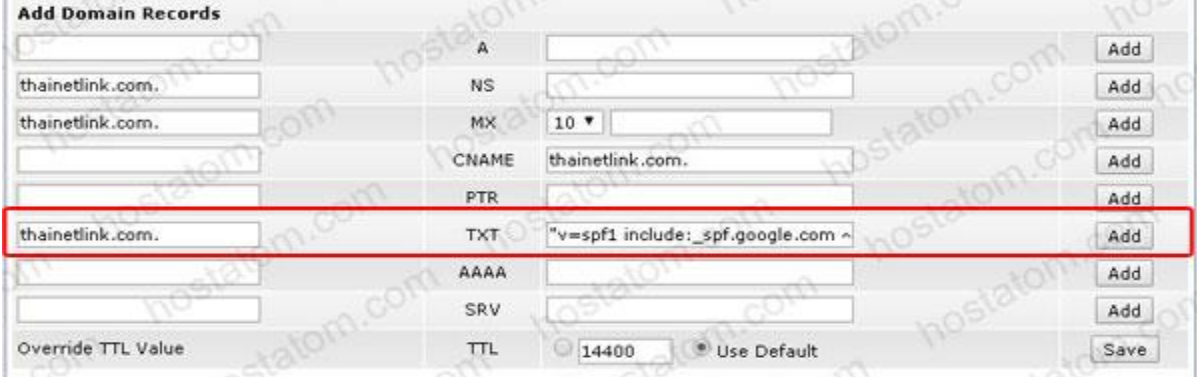

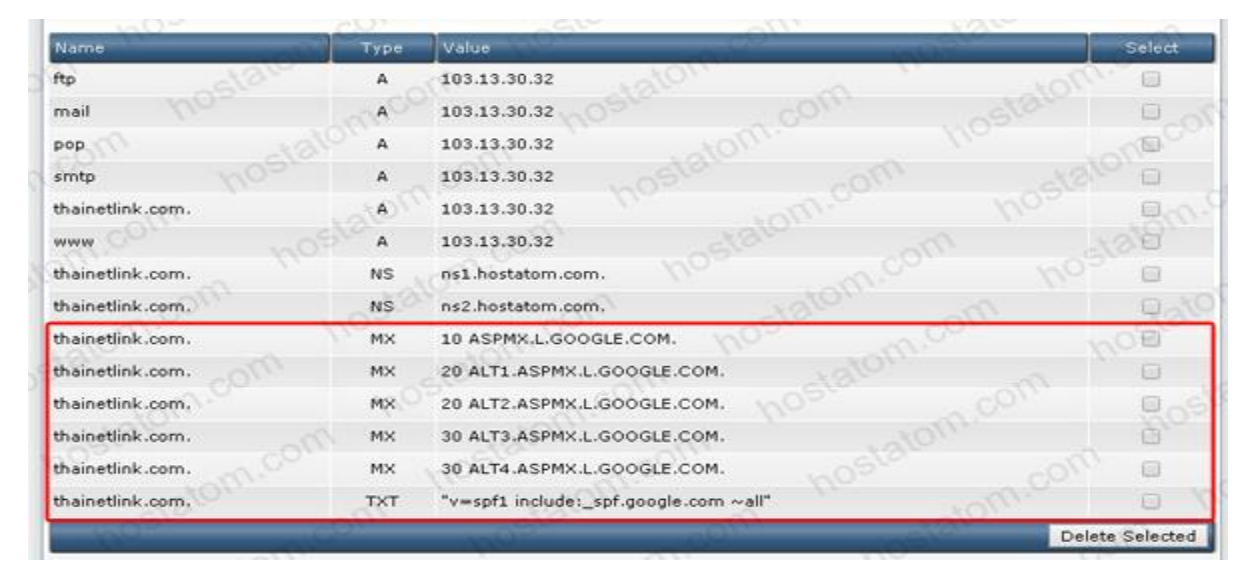

### ี่ 24. เมื่อแก้ไขในส่วนการตั้งค่า DNS เสร็จเรียบร้อยแล้ว การตั้งค่าจะออกมาในลักษณะนี้

25. จากนั้นกลับมาที่หน้าการตั้งค่า Google Apps แล้วคลิกถัดไป

3. ป้อนระเบียน MX ต่อไปนี้

คณอาจไม่สามารถป้อนค่าลำดับความสำคัญตามที่ปรากฏในตารางด้านล่าง ซึ่งหากคณสามารถดำเนินการใต้ โปรดตรวจสอบให้แน่ใจว่าระเบียนแต่ละรายการเป็นไปตามลำดับที่ระบุไว้ เมื่อคุณไม่สามารถกำหนดลำดับ ความสำคัญได้ คุณควรป้อนเพียง aspmx.l.google.com.. ตั้งค่า TTL ใดๆ เป็น 1 ชั่วโมง (ค่า=3600)

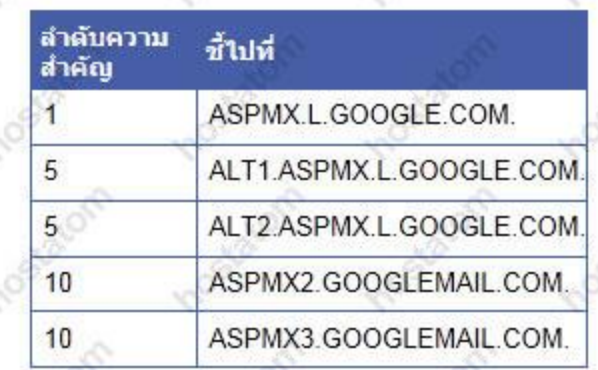

หมายเหตุ: ASPMX.L.GOOGLE.COM, คือเชิร์ฟเวอร์อีเมลที่มีลำดับความสำคัญสูงสุด อย่ามอบหมาย ลำดับความสำคัญสงสดให้กับเชิร์ฟเวอร์อื่น เรียนรัเพิ่มเติมเกี่ยวกับ ลำดับความสำคัญของเชิร์ฟเวอร์อีเมล ให้ ี่แน่ใจว่ามีจุด (.) ต่อท้ายชื่อโดเมนแบบเด็ม (ตัวอย่างเช่น server.example.com.) หากระเบียน MX ต้อง การรูปแบบนี้

4. บันทึกการเปลี่ยนแปลงของคณ

ขอแสดงความยินดี! ระเบียน MX ของคุณจะชี้ไปที่ Google ในใม่ช้ำ โปรดทราบว่าการเปลี่ยนแปลงจะใม่เกิดขึ้น ทันที แต่อาจใช้เวลาถึง 24 ชั่วโมงจึงจะมีผล (แต่อาจเกิดขึ้นเร็วกว่านั้น) ถ้าระเบียนของคุณยังไม่มีการเปลี่ยน ้แปลง โปรดติดต่อโฮสต์ของโดเมนเพื่อขอรับความช่วยเหลือ

เราจะบอกใต้อย่างไรว่าระเบียนมีการเปลี่ยนแปลงแล้ว คลิก ถัดไป เพื่อหาคำตอบ

« ย้อนกลับ ถัดไป »

### 26. เลือกตัวเลือก ใช่ ฉันเปลี่ยนระเบียน MX ของ domain แล*้*ว

# วิชาร์ดการตั้งค่า Google Apps สำหรับ thainetlink.com

**KON** ้ เพื่อช่วยให้องค์กรของคุณสามารถเริ่มต้นใช้ Google Apps เราจะนำคุณเข้าสู่ขั้นตอนในการเปิดใช้บริการใหม่ๆ ของคุณ

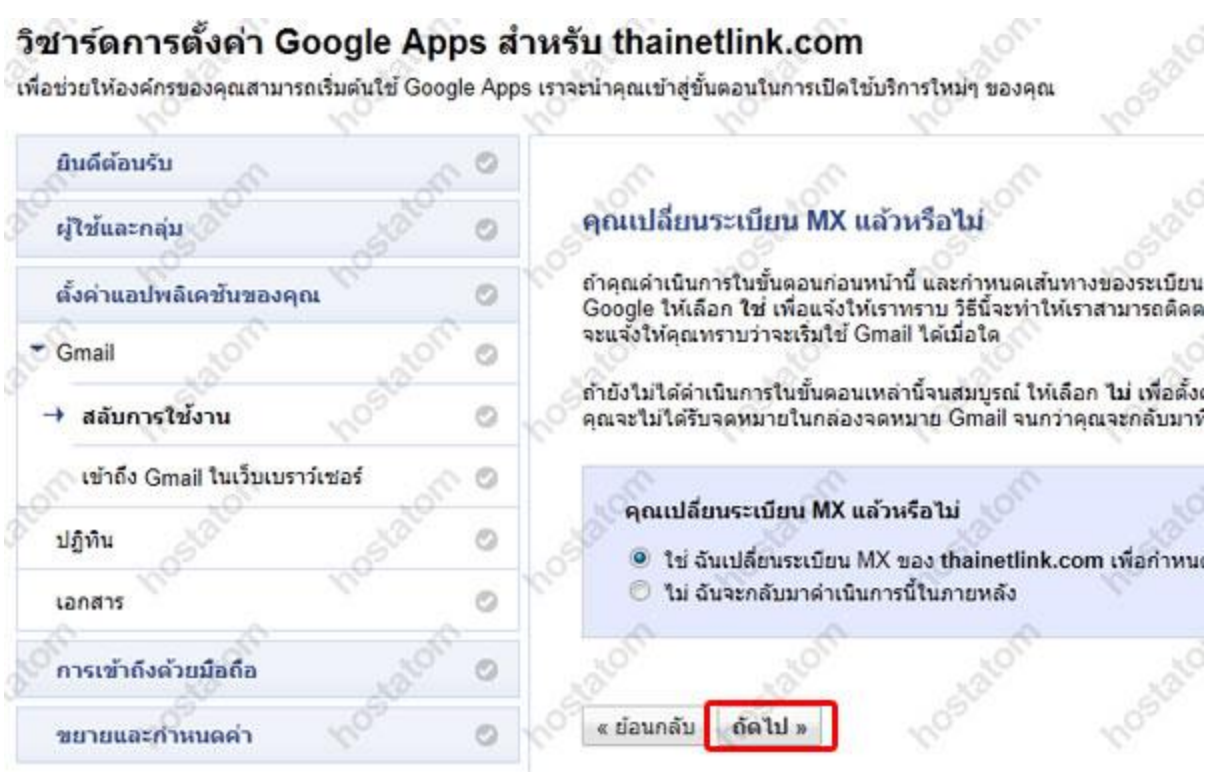

÷

### ่ 27. จากนั้นคลิกถัดไป เพื่อรอให้การตั้งค่าของ MX Records สมบูรณ์ซึ่งโดยปกติแล้วจะใช้เวลาไม่ ้เกิน 48 ชั่วโมง

เรากำลังตรวจสอบระเบียน MX ของคุณ...

คณระบุว่าคุณได้เปลี่ยนระเบียน MX ของ thainetlink.com ให้ชี้ไปที่เชิร์ฟเวอร์ของ Google แล้ว ขณะนี้คุณต้องรอให้การเปลี่ยนแปลง มีผลทั่วทั้งอินเทอร์เน็ต ขั้นตอนนี้จะใช่เวลาไม่เกิน 48 ชั่วโมง ซึ่งตามปกติจะเร็วกว่านั้นมาก

ระหว่างรอ คุณสามารถคลิกถัดไป เพื่อดำเนินการในวิชาร์ดนี้ต่อ จากนั้นกลับมาที่นี่บ่อยๆ เพื่อตรวจสอบสถานะระเบียนของคุณ (หรือตรวจ สอบสถานะ Gmail ในแท็บ **หน้าแดชบอร์ด** ของคุณ) เราจะแจ้งให้คุณทราบเมื่อระเบียนของคุณชี้ใปที่ Google และคุณสามารถเริ่มใช้ Gmail

(⊗) กำลังอัปเดต: ระเบียน MX ปัจจุบัน...

ถัดไป »

Ð

« ย้อนกลับ

ควรเปลี่ยนเป็น...

ช้ไปที่ ลำดับความสำคัญ MAIL THAINETLINK.COM 10

ASPMX.L.GOOGLE.COM ALT1 ASPMX.L.GOOGLE.COM ALT2 ASPMX.L.GOOGLE.COM ASPMX2.GOOGLEMAIL.COM ASPMX3.GOOGLEMAIL.COM

้ ถ้าต้องการเปลี่ยนจากระบบอีเมลอื่น เก็บโปรแกรมรับส่งอีเมลเคิมใว้จนกว่าอีเมลจะเริ่มส่งใปที่ Gmail ถ้าคุณเลิกรับอีเม ลจากโปรแกรมเดิม แต่ไม่ได้รับอีเมลที่ Gmail ด้วย เป็นไปได้ว่าคณอาจแก้ไขระเบียน MX ไม่ถูกต้อง ในกรณีนี้ ให้กลับไปแก้ไข อีกครั้ง เพื่อให้ตรงกับระเบียนที่แสดงข้างต้น

้เมื่อ Mx Records อัพเดทเสร็จสมบูรณ์ เท่านี้ก็เสร็จเรียบร้อยครับ บริการต่างๆ ของ Google Apps ทั้งหมดก็จะพร้อมรอคุณใช้งานทันที

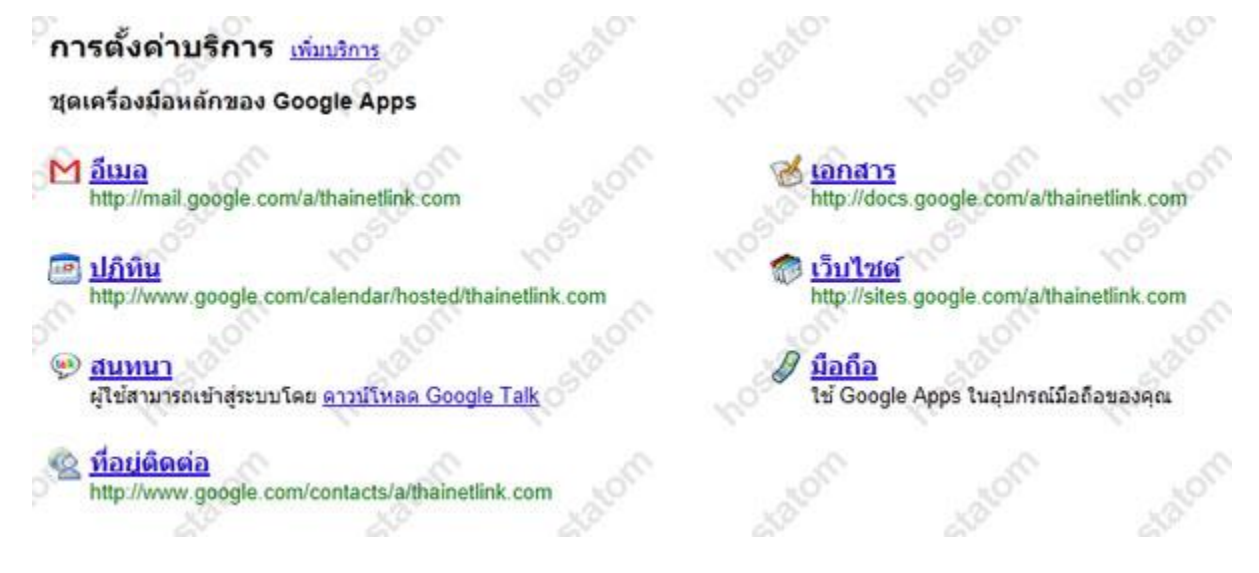